Comparing two sequences in BLAST:

- 1. Go to the BLAST main page: <https://blast.ncbi.nlm.nih.gov/Blast.cgi>
- 

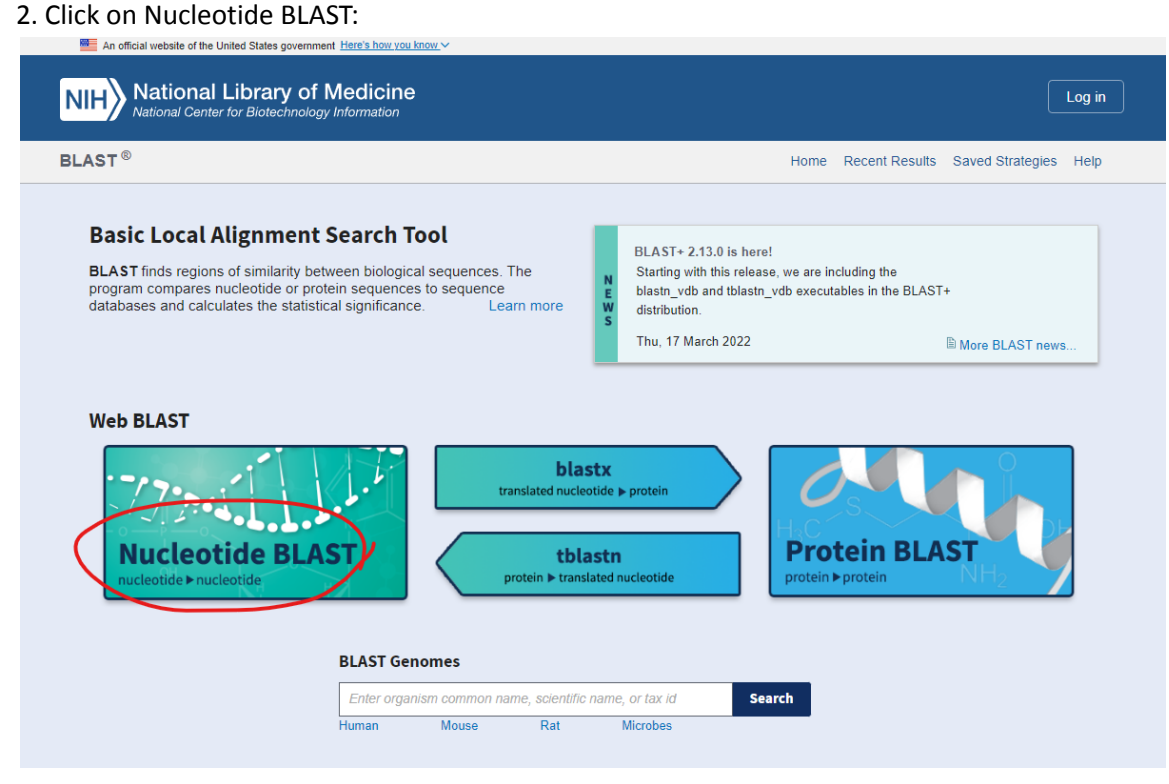

3. Make sure blastn tab is selected and click on "Align two or more sequences"

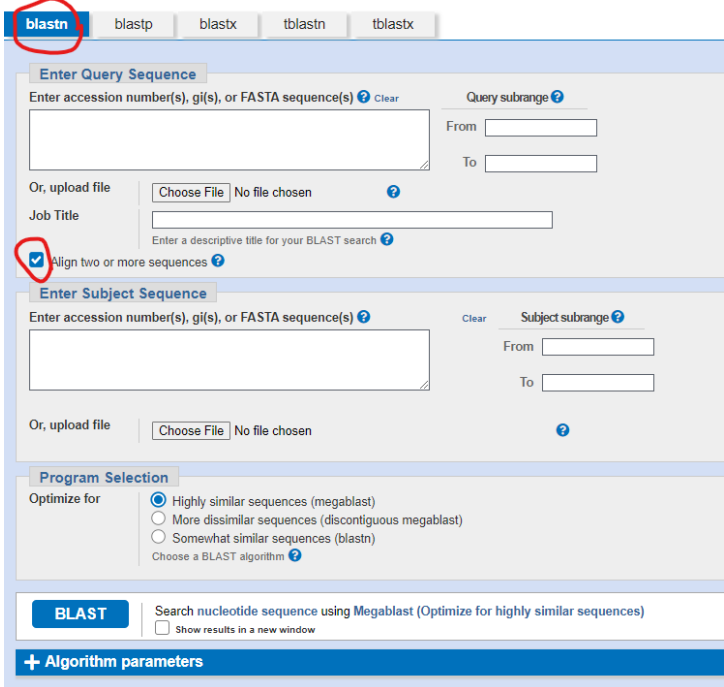

4. Enter the Query sequence and Subject sequence in FASTA format i.e., there should be a > character followed by the name of the sequence and in the next line the sequence.

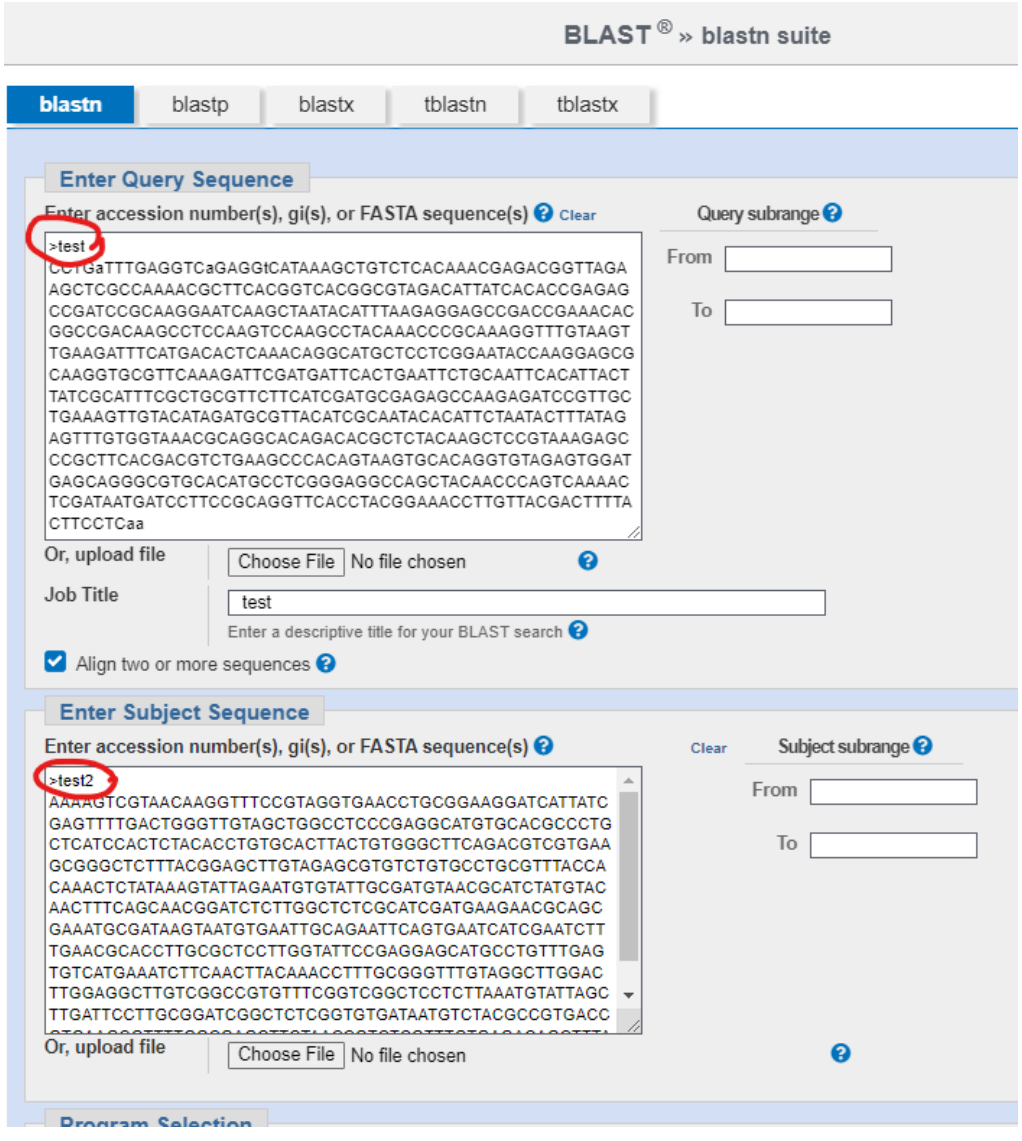

5. Select "Highly similar sequences" and hit BLAST.

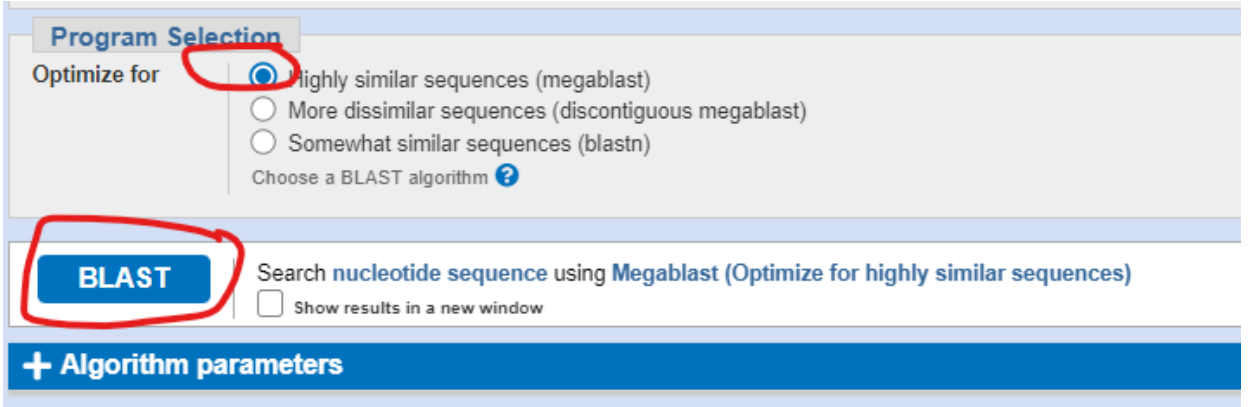

6. Results show the first sequence is 631 characters in length and matches 100% with the second sequence. However second sequence is the reverse [compliment](http://genewarrior.com/docs/exp_revcomp.jsp) of the first sequence

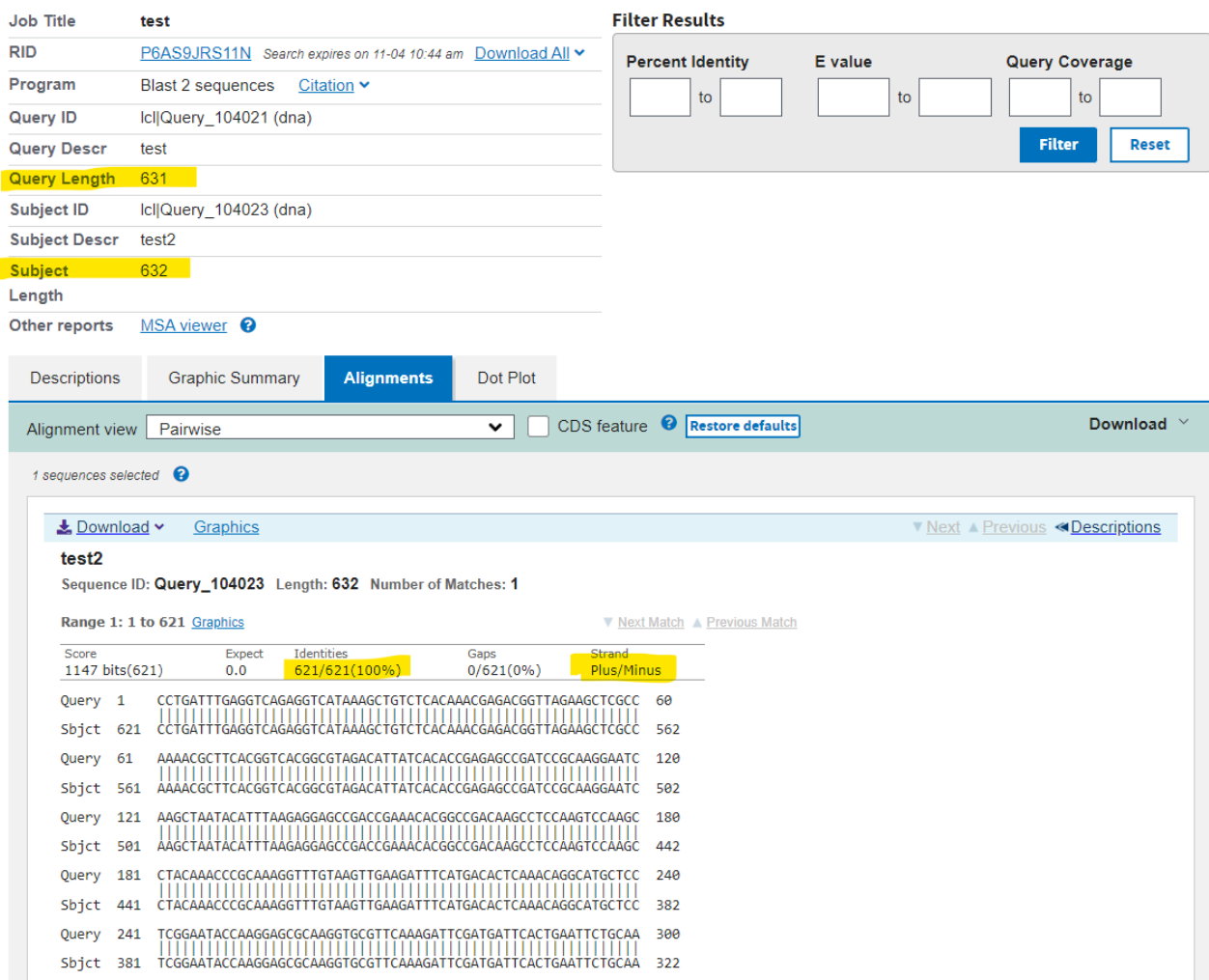